## <span id="page-0-2"></span>**Getting Started with Microsoft OneDrive**

G)

**NOTE:** This service will be for early adopter personal file storage to assist those working remotely without access to the network, and is **not** a replacement for network shared drives.

## **In This Section:**

- [Open OneDrive in a Microsoft application \(i.e. Word, Excel, etc\)](#page-0-0)
- [Open OneDrive in File Explorer](#page-0-1)
- [Open OneDrive in Your Browser \(Microsoft Edge or Google Chrome\)](#page-2-0)
- [Open and Save OneDrive Files in a MS Application \(i.e. Word, Excel, etc\)](#page-2-1)

<span id="page-0-0"></span>Open OneDrive in a Microsoft application (i.e. Word, Excel, etc)

1. In the application, click **"Account"** then **"Sign On"**.

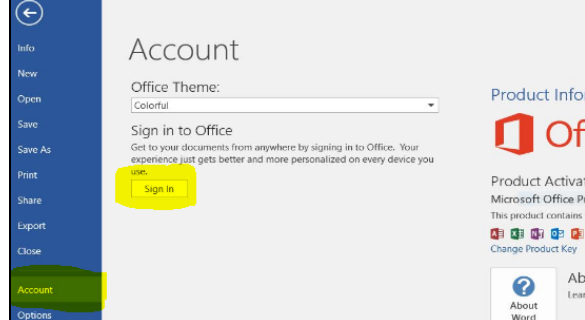

2. In the login window that opens, enter your Selkirk College email address and then click **"Next"** (if you hold multiple Microsoft accounts, you will be prompted to select which one you want)

<span id="page-0-1"></span>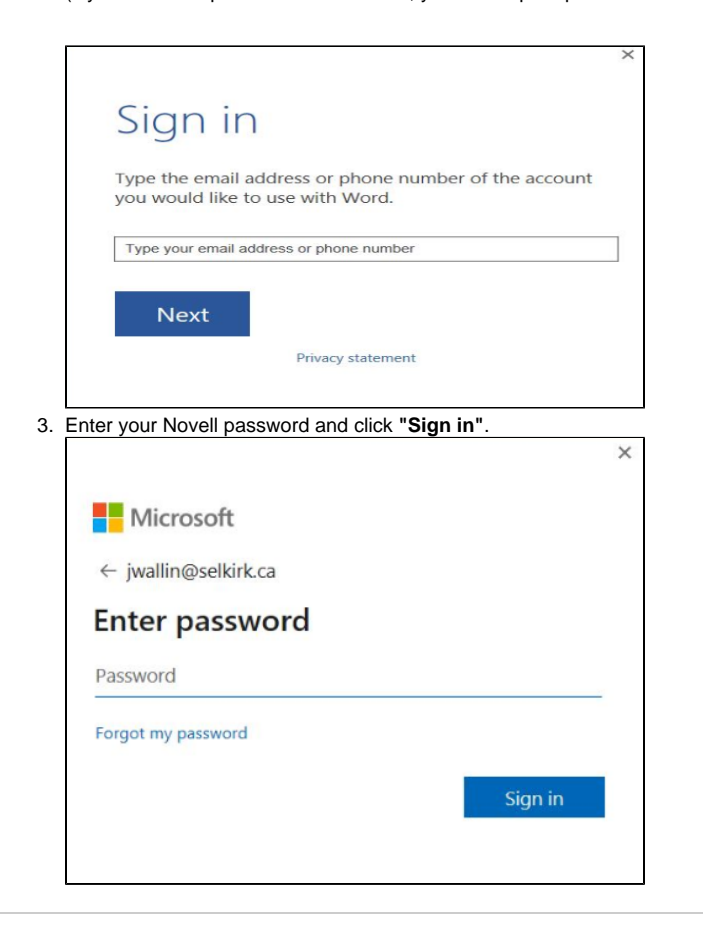

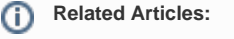

- [Getting Started with](#page-0-2)  [Microsoft OneDrive](#page-0-2)
- [Manage Files and](https://go.selkirk.ca/display/KB/Manage+Files+and+Folders+in+OneDrive)  [Folders in OneDrive](https://go.selkirk.ca/display/KB/Manage+Files+and+Folders+in+OneDrive)
- [Collaborate in OneDrive](https://go.selkirk.ca/display/KB/Collaborate+in+OneDrive)
- [Zoom for Staff and](https://go.selkirk.ca/display/KB/Zoom+for+Staff+and+Students)  **[Students](https://go.selkirk.ca/display/KB/Zoom+for+Staff+and+Students)**
- [Mitel Softphone Setup](https://go.selkirk.ca/display/KB/Mitel+Softphone+Setup)
- $\bullet$ [Forwarding a Selkirk](https://go.selkirk.ca/pages/viewpage.action?pageId=17696920)  [Local to Cell/Mobile](https://go.selkirk.ca/pages/viewpage.action?pageId=17696920)  [Phone](https://go.selkirk.ca/pages/viewpage.action?pageId=17696920)
- [Remote Access to Files](https://go.selkirk.ca/display/KB/Remote+Access+to+Files)
- **[OneDrive](https://go.selkirk.ca/display/KB/OneDrive)**
- [IT & COVID-19 Service](https://go.selkirk.ca/pages/viewpage.action?pageId=17699419)  **[Updates](https://go.selkirk.ca/pages/viewpage.action?pageId=17699419)**

## Open OneDrive in File Explorer

1. In File Explorer, select **"OneDrive - Selkirk College".**

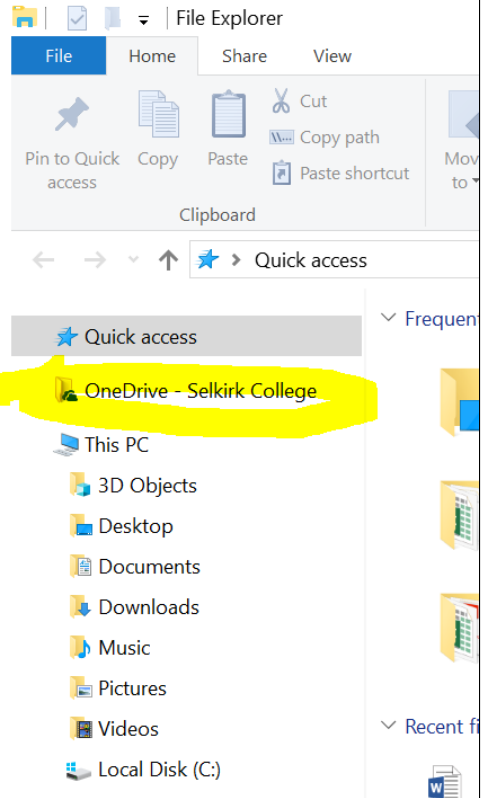

a. If you have previously used the web application, you will be asked to sync your saved documents to your desktop.

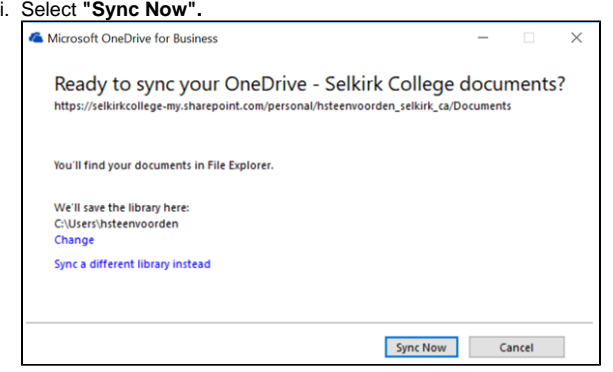

2. Once synced, documents saved to your online OneDrive for Business account will appear under your **"OneDrive - Selkirk College"** File Drive.

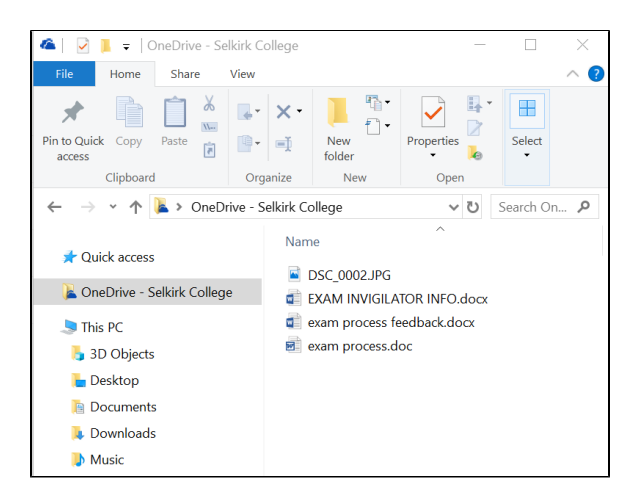

Likewise, any documents that you save to the OneDrive - Selkirk College folder will be synced to your online OneDrive for Business account.

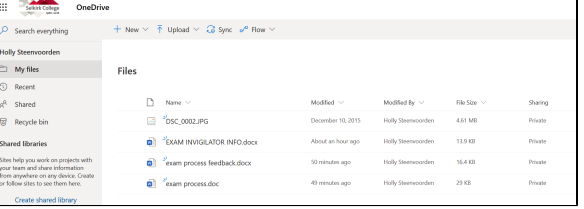

<span id="page-2-0"></span>Open OneDrive in Your Browser (Microsoft Edge or Google Chrome)

1. Sign in to [https://portal.office.com](https://portal.office.com/) or through the Windows Explorer at the bottom left of your screen and typing "OneDrive" and selecting **"OneDrive for Business".**

a. Login using your Selkirk email address and password.

2. Select **"OneDrive"**.

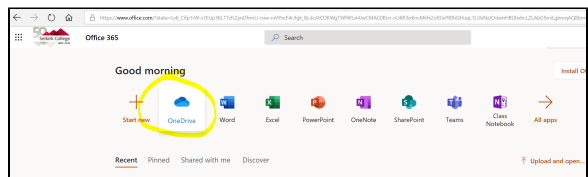

3. To upload files:

- a. Select **"Upload** > **Files"** or **"Upload** > **Folder"**.
- **b.** Select the files or folder you want to upload.
	- i. Select **"Open"** or **"Select Folder",** or
	- ii. Drag and drop from the file explorer to OneDrive.

With other browsers:

- Select **"Upload"**, select the files you want to upload, and select **"Open".**
- If you don't see **"Upload** > **Folder"**, create a folder, and then upload the files to that folder.

<span id="page-2-1"></span>Open and Save OneDrive Files in a MS Application (i.e. Word, Excel, etc)

1. To open existing documents saved to your OneDrive account:

Select **File > Open** and then select **OneDrive**, to open a file saved to OneDrive.

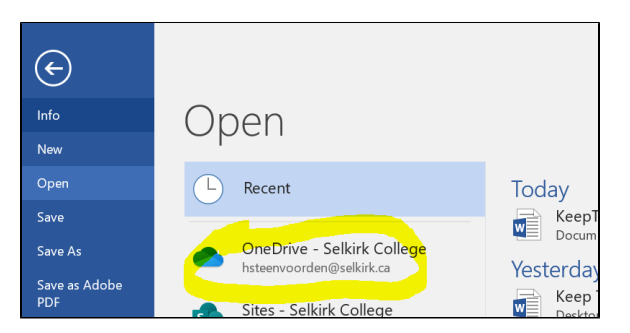

- 2. To save new documents to your OneDrive account:
	- Select **File > Save As > OneDrive Selkirk College** to save a work file to OneDrive.

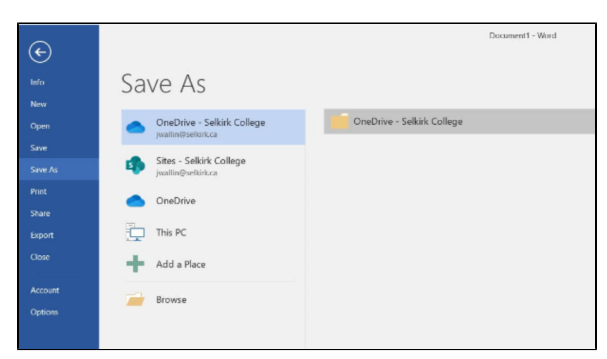